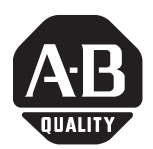

# **ProcessLogix R500.1 Service Pack 1**

**Introduction** This document describes the following:

- contents of Service Pack 1 (SP1)
- installation of this update
- problems resolved in this update
- known problems in this update

- **IMPORTANT** It is recommended that customers with event archiving licensed kick off an event prior to installing this service pack.
	- Installation of this service pack requires shutting down Services on a non-redundant ProcessLogix Server for the duration of the installation. Redundant Server databases cannot be synchronized until this service pack has been installed on both SERVERB and SERVERA. This will cause a loss of process view from all Stations, and a period of no history or events from the system during installation. The gap in process data will be approximately 45 minutes. On Redundant Servers, this gap can be partially offset by archiving history just prior to the failover from the primary Server. If you have questions about this gap or the implications of losing data during this installation, contact Rockwell Automation Technical Support prior to installing this service pack.
	- During installation of this software update on the backup server, there will not be access to the primary engineering database (ERDB). It will therefore be impossible to perform Control Builder downloads during this time.
	- During installation of this software update on a non-redundant or primary server, the following ProcessLogix Server features will not function:
		- **–** Alarm/event reports
		- **–** Event summary (filtered view)
		- **–** ODBC Driver event table
		- **–** Event archiving
	- It is recommended that customers with event archiving licensed change their periodic archive time from midnight to 1 a.m so that archiving does not coincide with other processing that occurs at midnight.

# **[Allen-Bradley Parts](https://industrialautomation.co/product-category/allen-bradley/page/610/)**

**Contents of R500.1 SP1** SP1 contains the following software revisions:

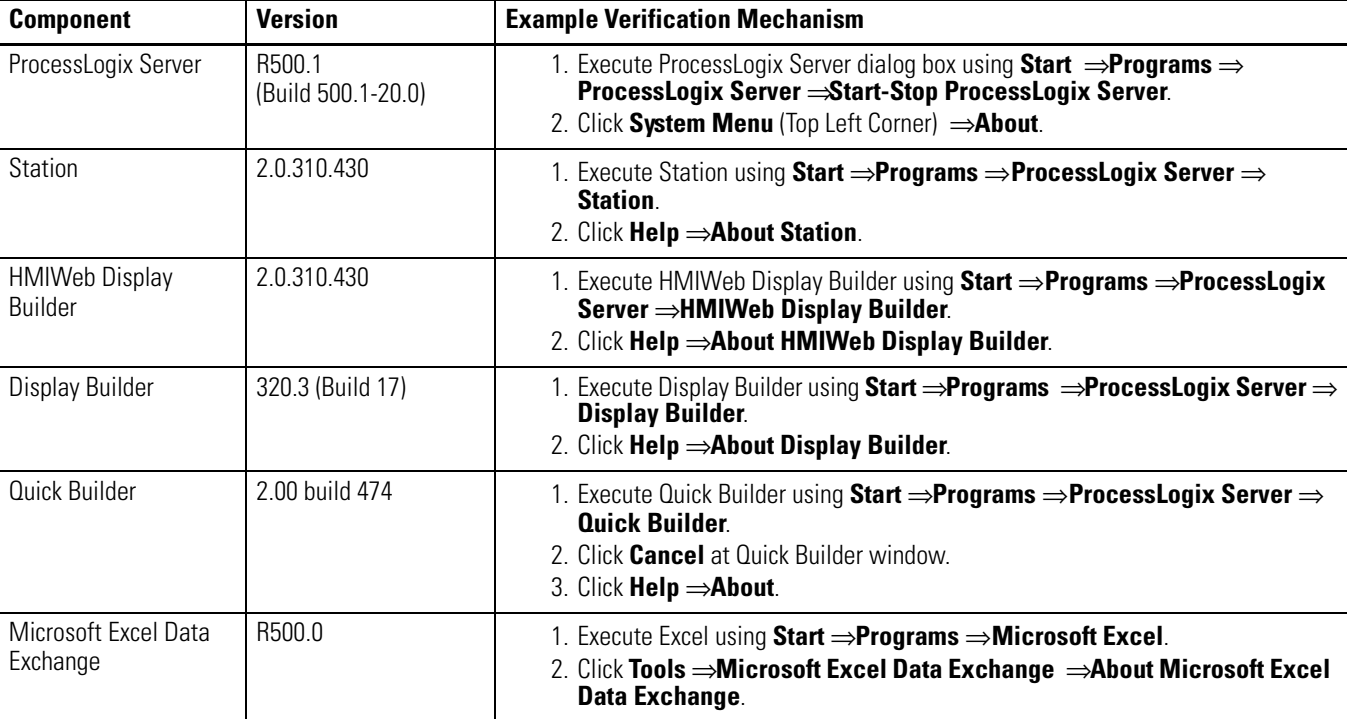

#### **Table 1 R500.1 SP1 Software Revisions**

The following software components must be installed before you install this update:

- Windows® 2000 Service Pack 3 or 4
- Internet Explorer $\odot$  v6.0
- ProcessLogix R500.1

<span id="page-2-0"></span>**Server Installation** You must complete this procedure on all Servers in your ProcessLogix system. If you have a redundant server pair, you must complete the following procedure on **SERVERB** first, then repeat the procedure for **SERVERA**. Before installing R500.1 SP1 on **SERVERB**, be certain that **SERVERA** is the Primary Server and the Servers are synchronized.

- **TIP** If a warning dialog opens during installation indicating "The event subsystem updates were not applied successfully", complete the service pack installation and then complete the [Manually](#page-5-0)  [Applying the Event Subsystem Updates on page 6.](#page-5-0)
- **1 .** Close all running applications.
- **2.** Click **Start** ⇒**Pr ograms** ⇒**Pr ocessLogix Server** ⇒**Start-Stop Pr ocessLogix Server** to call up the ProcessLogix Server dialog box.
	- **TIP** To display the Full Mode version of the ProcessLogix Server dialog box, click the icon on the left of the title bar and click **Advanced** ⇒**Full Mode**.

A checkmark appears in front of the Full Mode selection to show that it is active.

- **3.** With the Full Mode version of the dialog box active, select the **Database Unloaded** option.
- **4.** Click **Yes** to confirm the action and wait for the Server to change its state.
- **5.** Close the ProcessLogix Server dialog box.
- **6.** Insert the ProcessLogix R500.1 Service Pack 1 CD into the CD-ROM drive.
- **7.** Click **Start** ⇒**Run**.
- **8.** Enter this path or **Br owse** to:

>D:(or your CD-ROM drive letter)\SP1\Server-Client\setup.exe<

- **9.** Click **OK** to launch the software setup application.
- **10.** At the Welcome window, click **Next**.
- **11.** At the Destination Folder window, click **Next**.

# **[Allen-Bradley Parts](https://industrialautomation.co/product-category/allen-bradley/page/610/)**

Publication 1757-RN508A-EN-P - October 2003

**12.** At the Ready to Install window, click **Install**.

Status messages indicate progress, but no user interaction is required. This takes 20-30 minutes to complete. The service pack installation progress indicator may not move for up to the first 20 minutes of the installation. This behavior is expected.

- **13.** At the InstallShield Wizard Completed window, click **Finish**.
- **14.** Click **Yes** to restart the system.
- **15.** Logon as ps\_user.
- **16.** Click **Start** ⇒**Run**.
- **17.** Enter this path or **Br owse** to:

>D:(or your CD-ROM drive letter)\Update\setup.exe<

- **18.** Click **OK** to launch the software setup application.
- **19.** Click **Next** to install the ProcessLogix Update.
- **20.** At the ProcessLogix Update Complete window, click **Finish**.
- **21.** If prompted to reboot, click **No**.
- **22.** Restart the PC.

#### **ATTENTION Redundant Server Pair**

**!**

If you are installing ProcessLogix software on a redundant Server pair:

- **1 .** Logon to **SERVERB**.
- **2.** Click **Manual Failover**.
- **3.** At the Failover to Backup (y/n) prompt, type >y< in the entry field above the display and press <Enter>.
- **4.** Return to [Server Installation on page 3](#page-2-0) and repeat for **SERVERA**.

Before installing R500.1 SP1 on **SERVERA**, be certain that **SERVERB** is the Primary Server.

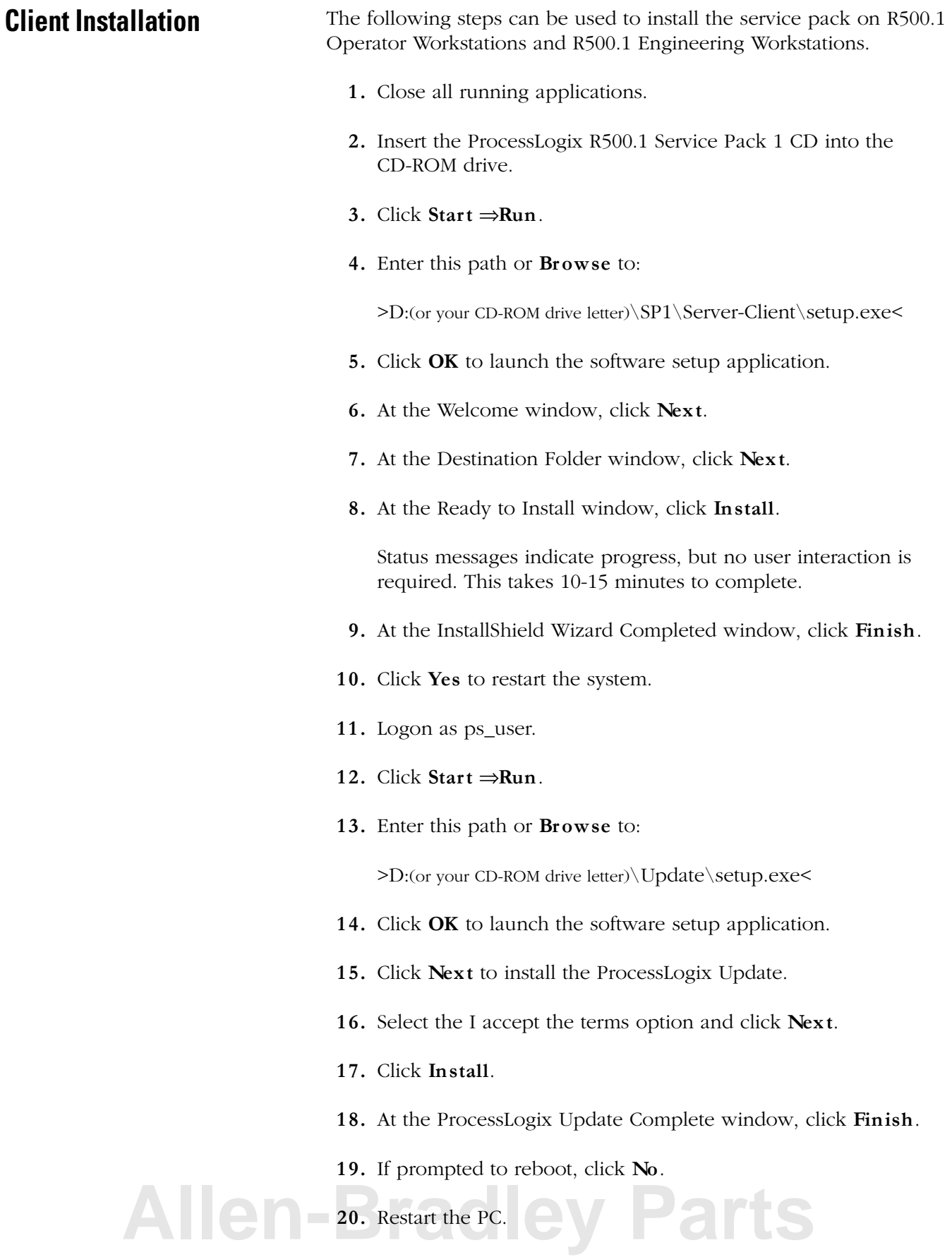

# <span id="page-5-0"></span>**Manually Applying the Event Subsystem Updates**

- **1 .** Close all running applications.
- **2.** Click **Start** ⇒ **Pr ograms** ⇒ **Pr ocessLogix Server** ⇒ **Start-Stop Pr ocessLogix Server** to call up the ProcessLogix Server dialog box.
	- a. With the Full Mode version of the dialog box active, click the **Database Unloaded** option.
	- b. Click **Yes** to confirm the action and wait for the Server to change its state.
	- c. Close the ProcessLogix Server dialog box.
- **3.** Right-click the SQL Server Service Manger icon in the right hand corner of the taskbar and select **Open SQL Server Service Manager**.
- **4.** Select **SQL Server** in the Services drop down list.
- **5.** Click **Stop**.
- **6.** Click **Yes** to confirm stopping the SQL Server service.
- **7.** Click **Yes** to stop all of the dependent services.
- **8.** Click **Start/Continue** to restart the SQL Server service.
- **9.** Close the SQL Server Service Manager.
- **10.** Click **Start** ⇒ **Pr ograms** ⇒ **Pr ocessLogix Server** ⇒ **Start-Stop Pr ocessLogix Server** to call up the ProcessLogix Server dialog box.
	- a. With the Full Mode version of the dialog box active, select the **Database Only** option.
	- b. Click **Yes** to confirm the action and wait for the Server to change its state.
	- c. Close the ProcessLogix Server dialog box.
- **11.** Click **Start** ⇒ **Run**.
- **12.** Enter >cmd< and click **OK** to open the DOS window.
- **13.** At the DOS prompt, enter >cd Honeywell\server\sql< and press <Enter>.
- **14.** Enter >moveonline.bat< and press <Enter>.
- **15.** Enter >sysbld -preserve -y< and press <Enter>

**TIP** To confirm that the sysbld has successfully installed the new SQL Server components, open the log file: C:\Honeywell\server\setup\CreateSQLObjectEMS.txt.

> The last line of the file should be a "MESSAGE: Complete" statement. You can ignore any other error messages in this log.

> If the last line of the log is not the message complete as shown below, then the update has not been installed successfully. You will need to reboot the machine and repeat this procedure.

- **16.** Close the DOS window.
- **17.** Restart the PC.

This section lists Server and Client problems resolved since R500.1.

### **Server**

#### **Table 2 Server Problems Resolved in R500.1 SP1**

**Problems Resolved in** 

**R500.1 SP1**

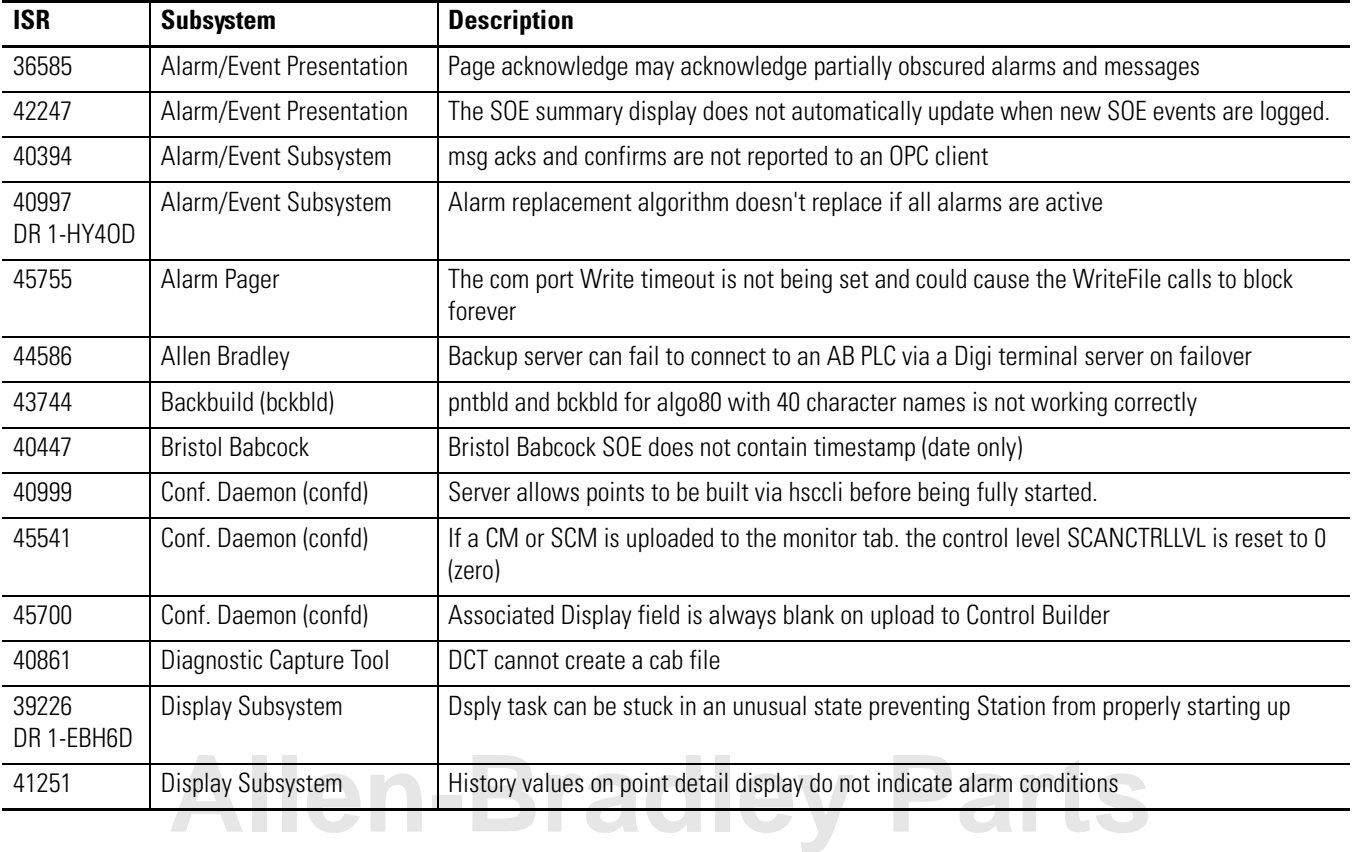

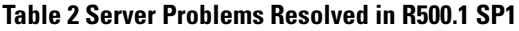

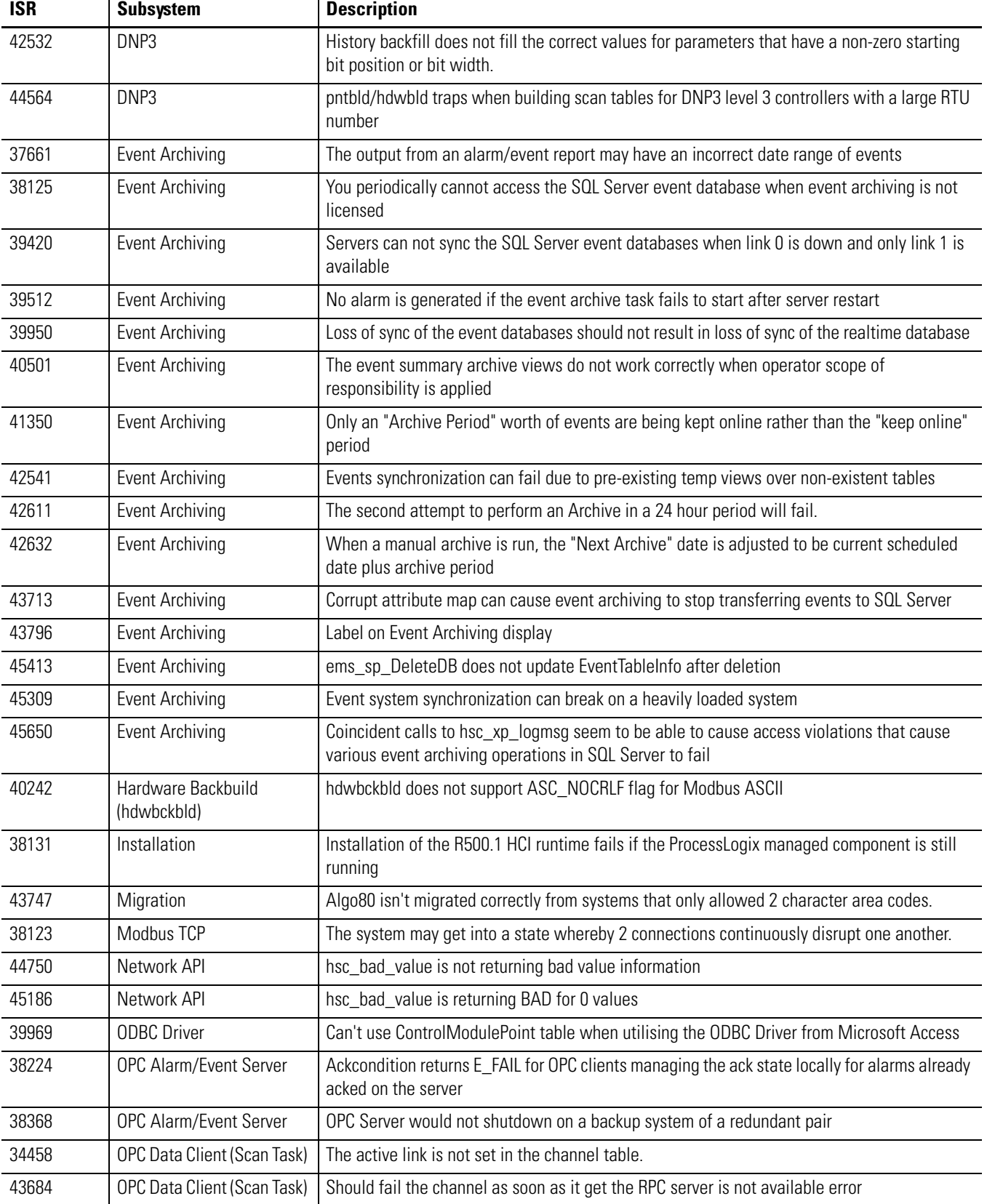

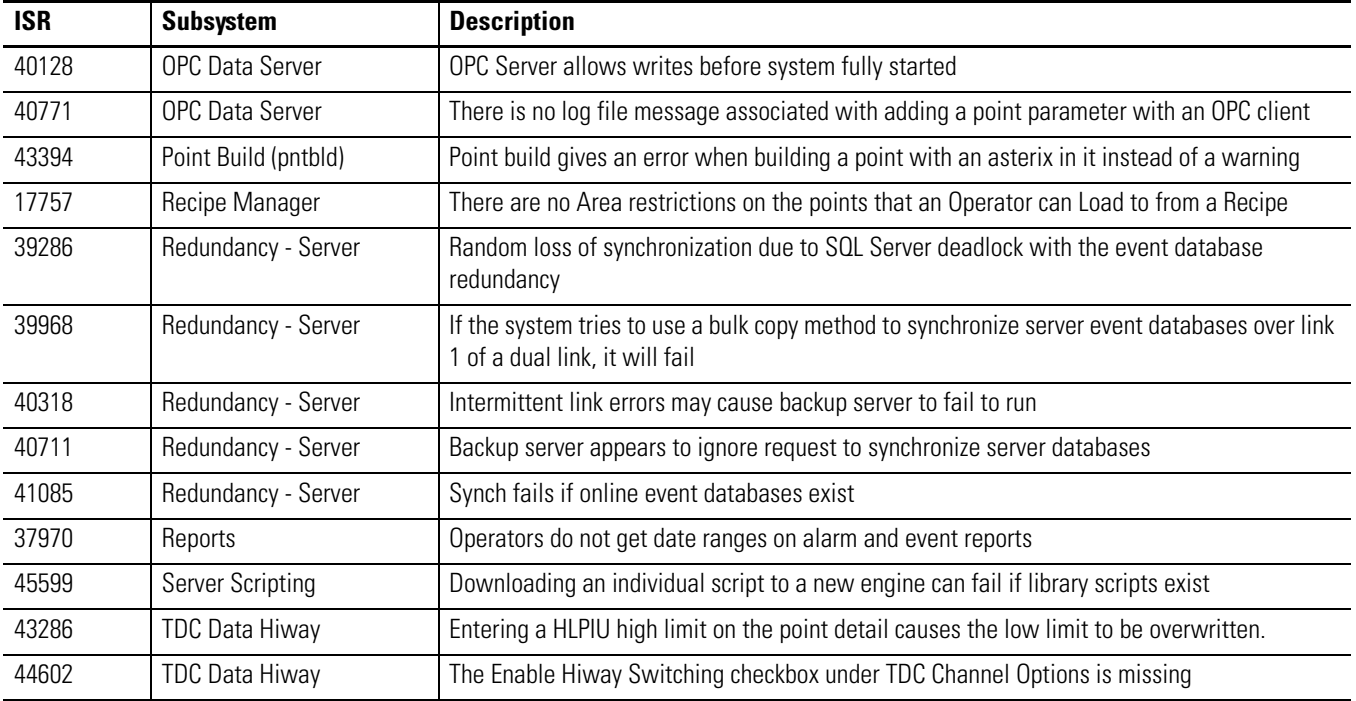

#### **Table 2 Server Problems Resolved in R500.1 SP1**

## **Client**

#### **Table 3 Client Problems Resolved in R500.1 SP1**

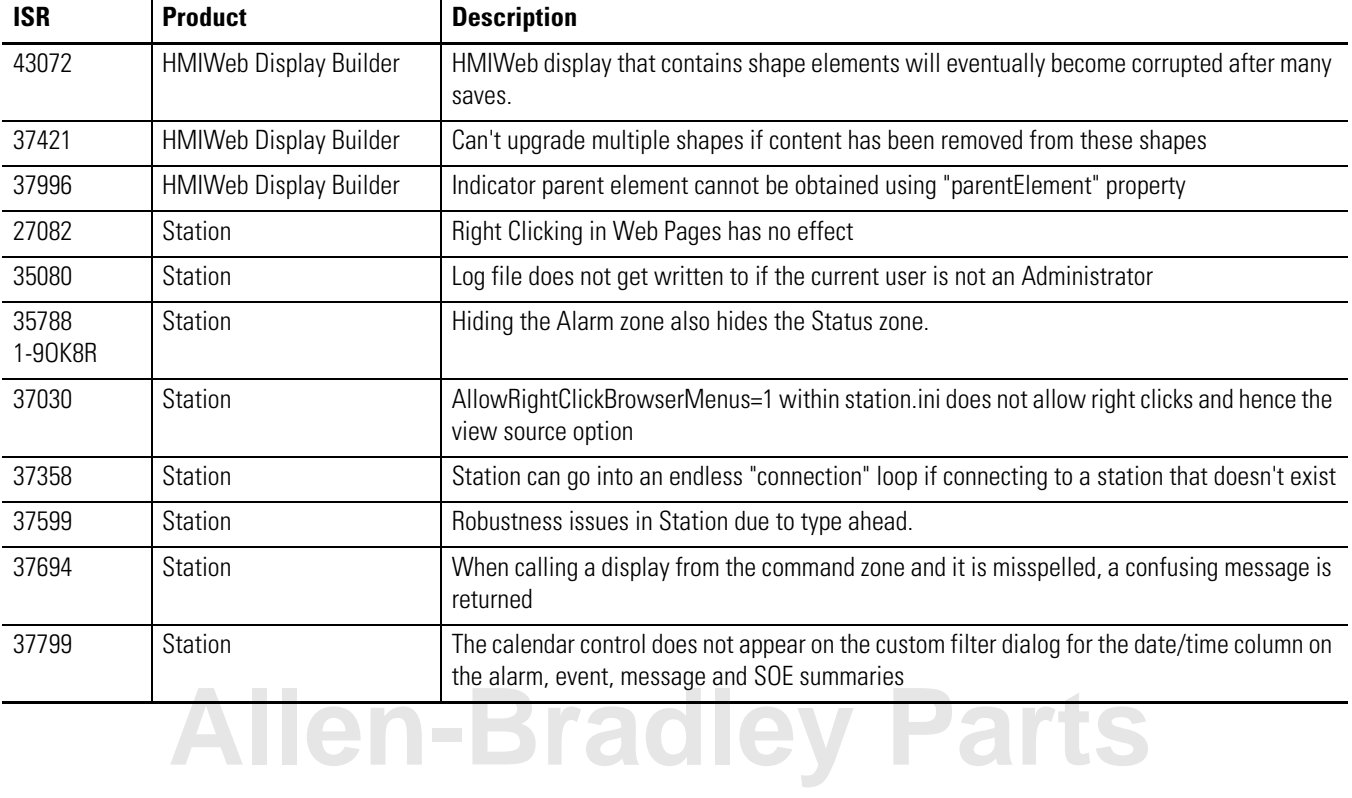

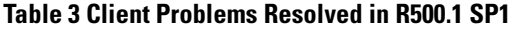

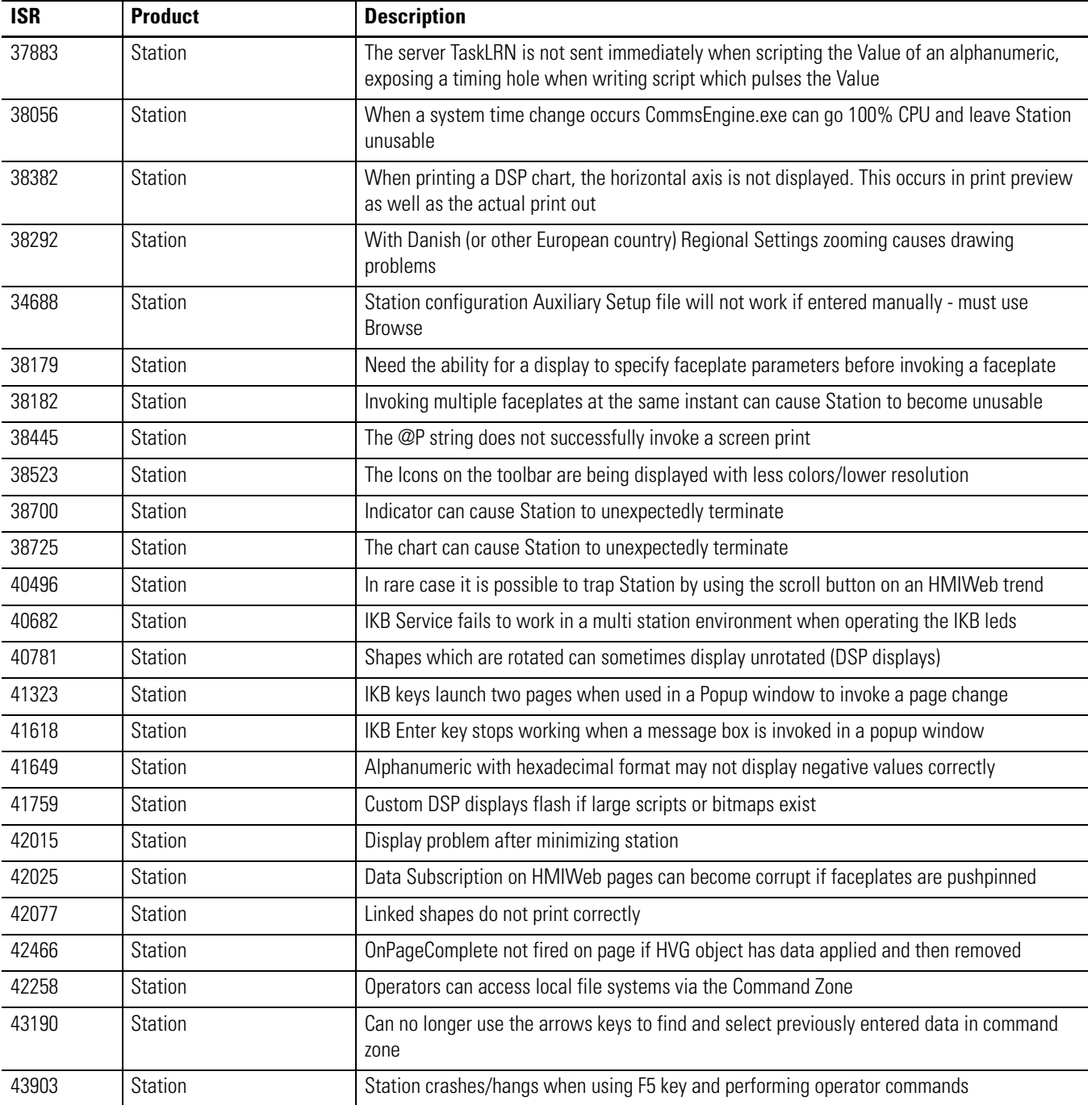

# **Known Problems in R500.1 SP1**

This section lists known problems in R500.1 SP1.

## **Station**

## **Table 4 Known Station Problems in R500.1 SP1**

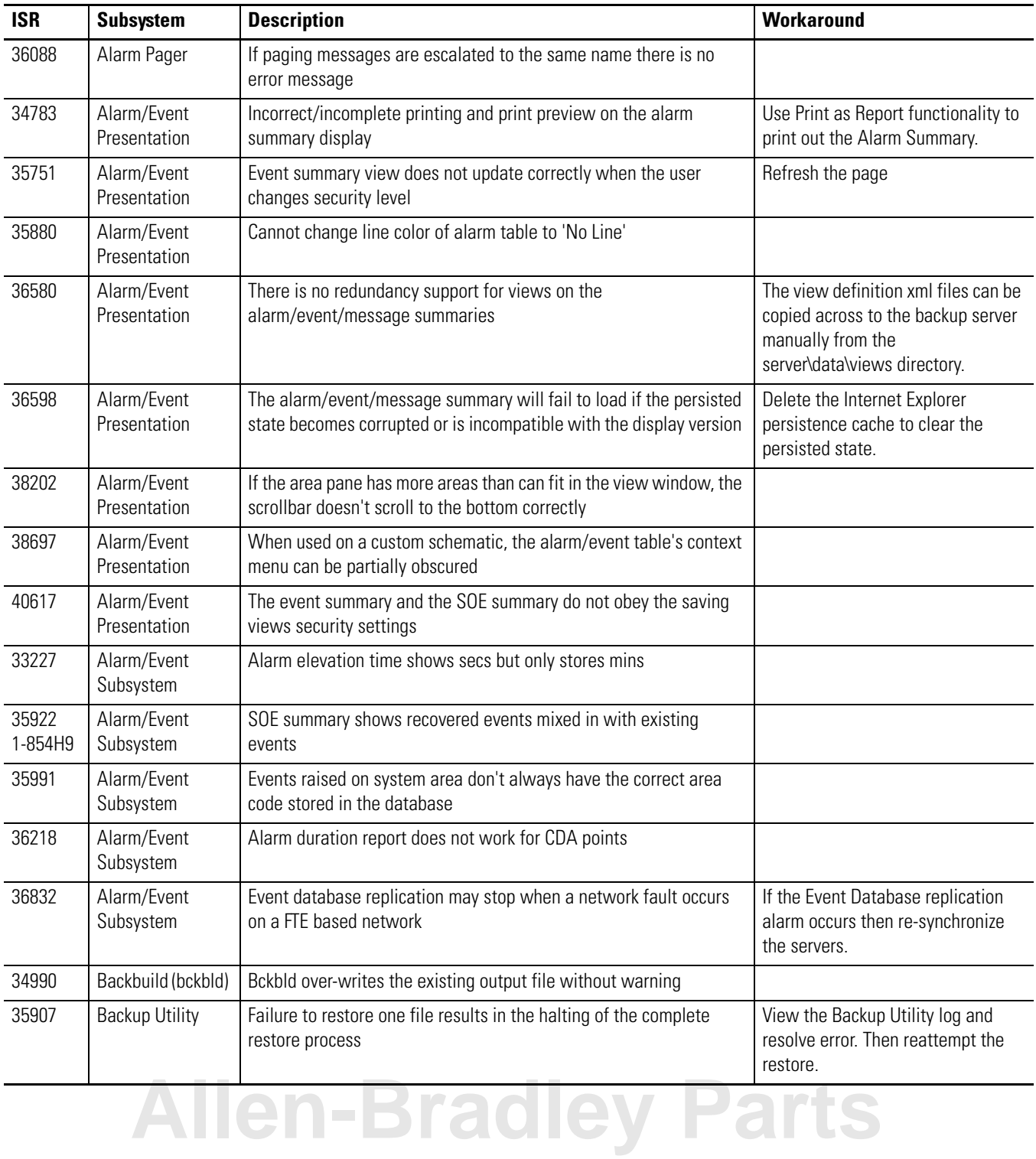

### **Table 4 Known Station Problems in R500.1 SP1**

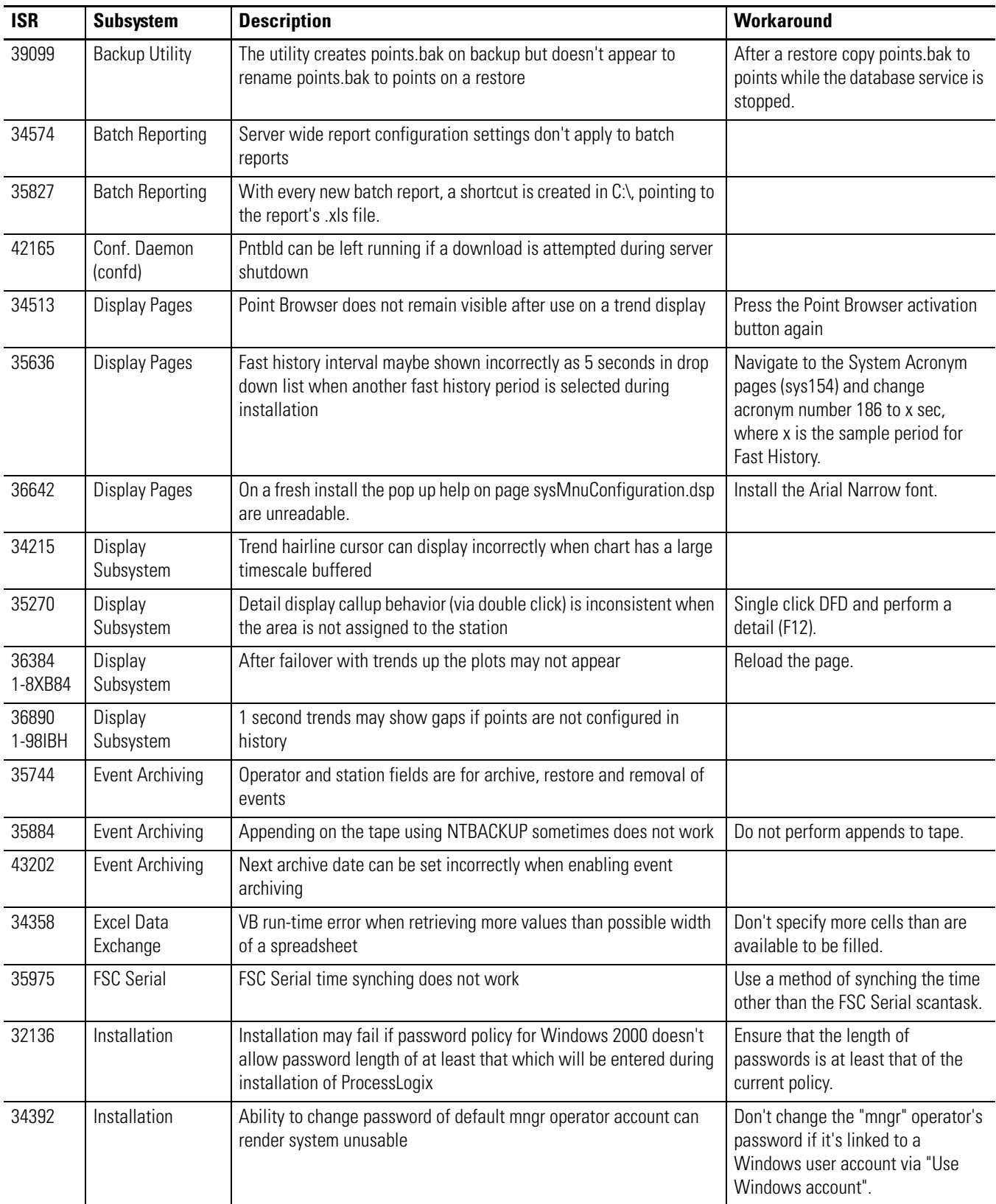

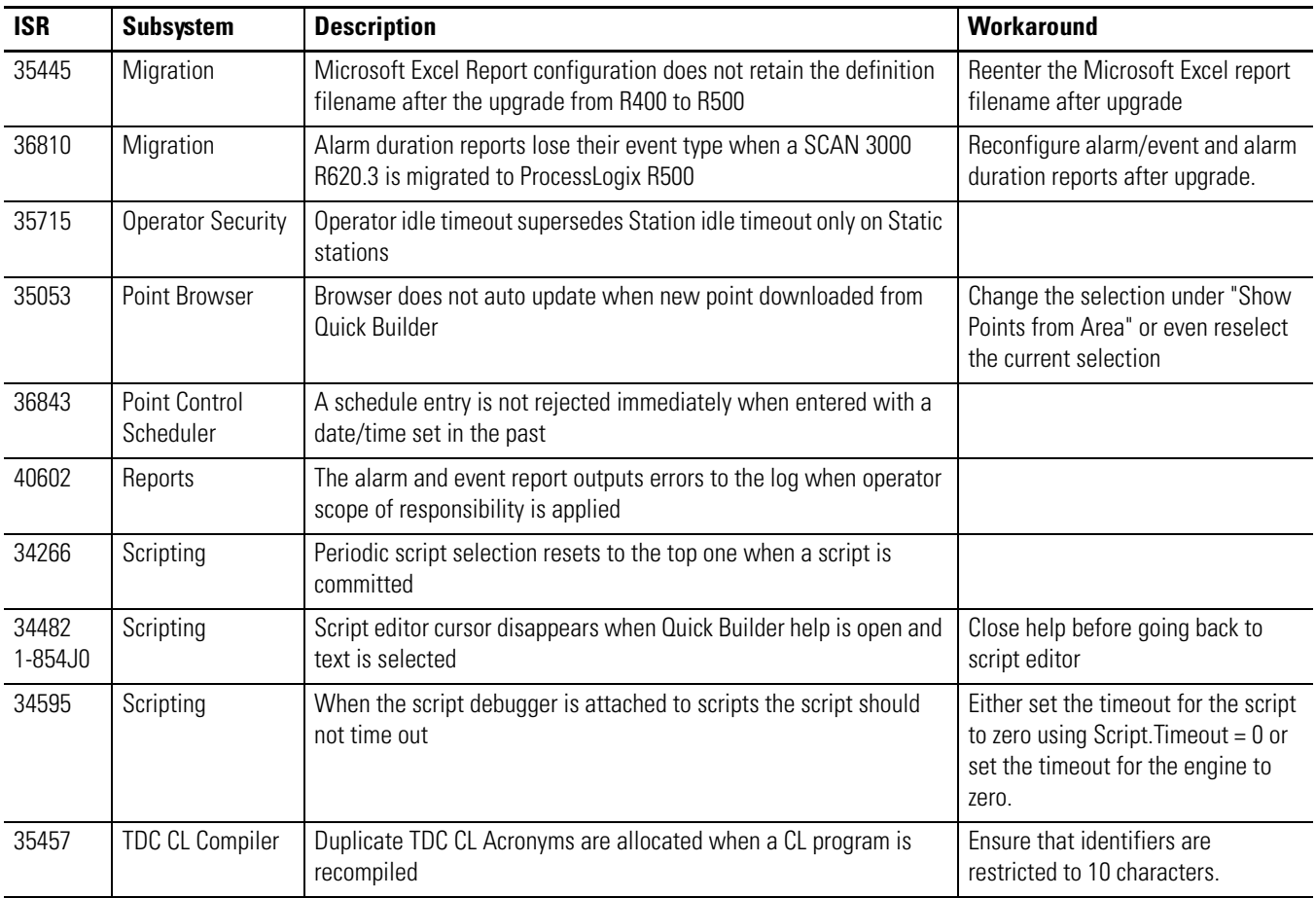

## **Table 4 Known Station Problems in R500.1 SP1**

# **Client**

### **Table 5 Known Client Problems in R500.1 SP1**

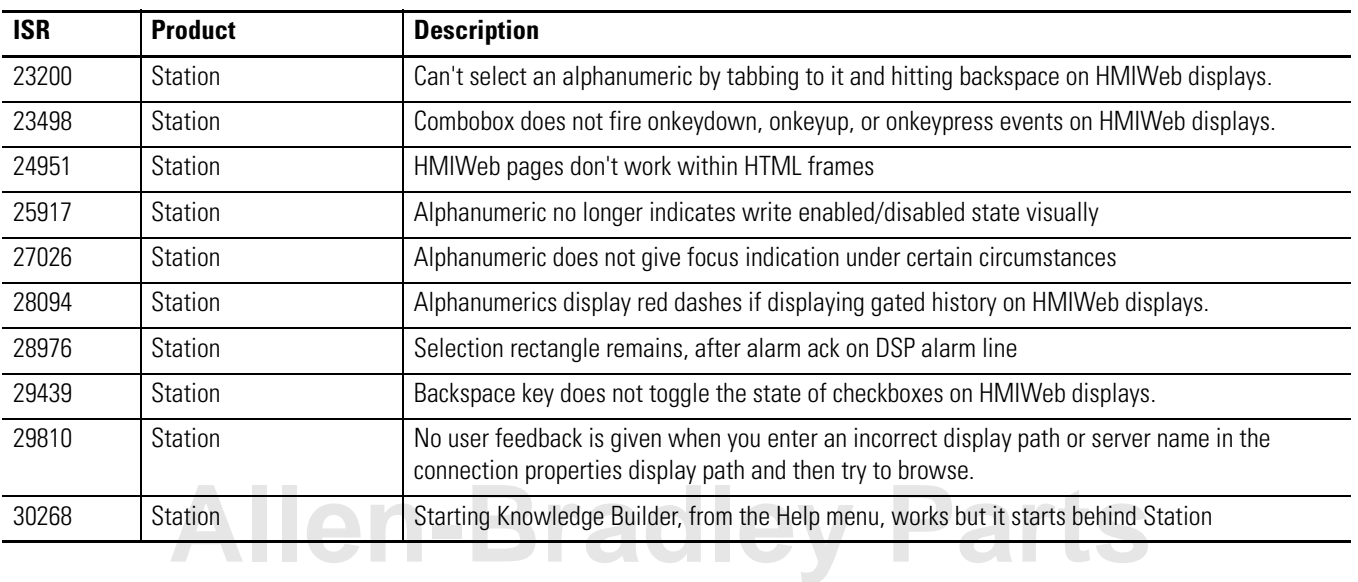

#### **Table 5 Known Client Problems in R500.1 SP1**

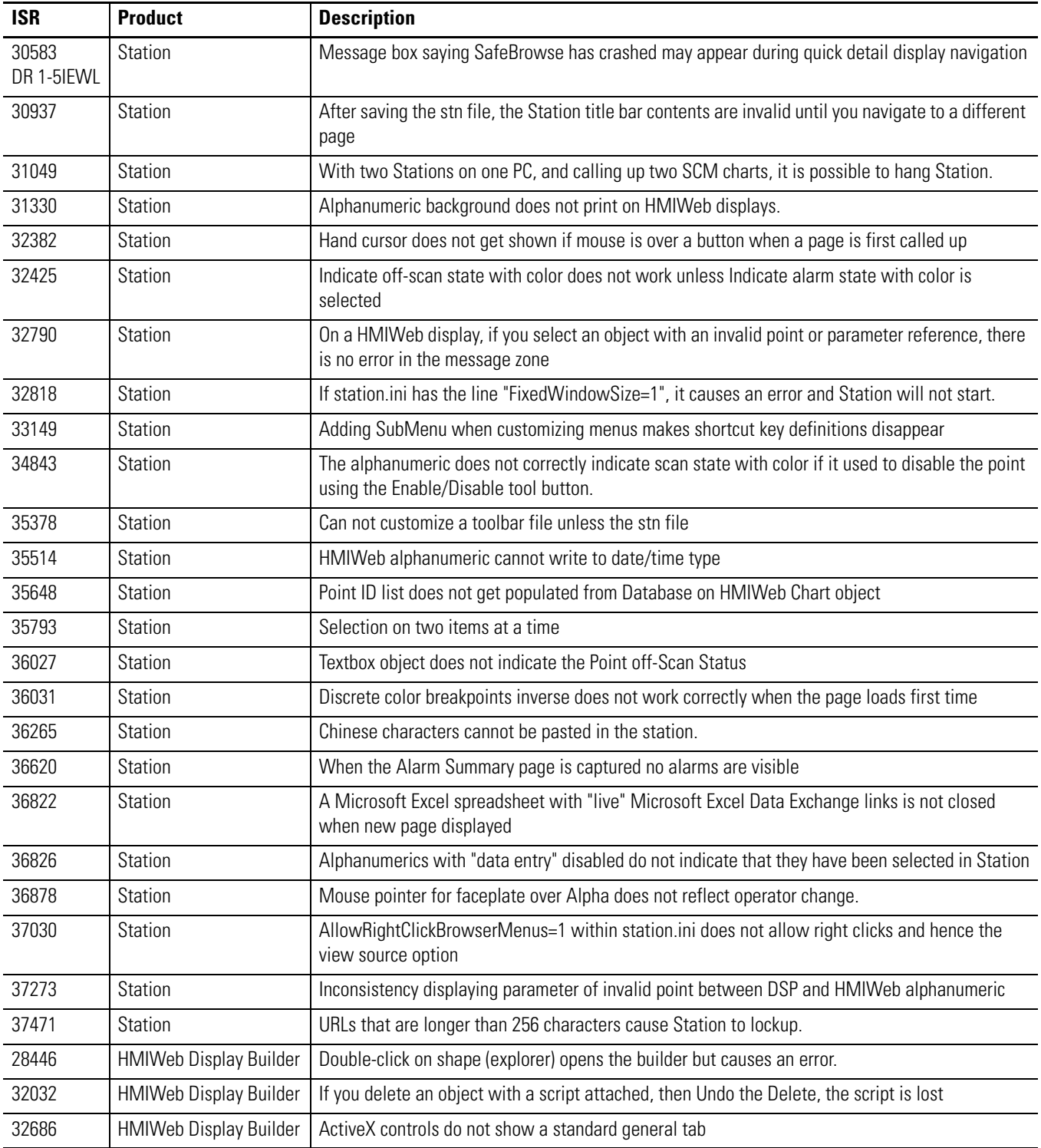

ProcessLogix is a trademark of Rockwell Automation.

Internet Explorer is a copyright of Microsoft Corporation.

Windows is a registered trademark of Microsoft Corporation.

#### www.rockwellautomation.com

#### **Corporate Headquarters**

Rockwell Automation, 777 East Wisconsin Avenue, Suite 1400, Milwaukee, WI, 53202-5302 USA, Tel: (1) 414.212.5200, Fax: (1) 414.212.5201

#### Headquarters for Allen-Bradley Products, Rockwell Software Products and Global Manufacturing Solutions

Americas: Rockwell Automation, 1201 South Second Street, Milwaukee, WI 53204-2496 USA, Tel: (1) 414.382.2000, Fax: (1) 414.382.4444 Europe: Rockwell Automation SA/NV, Vorstlaan/Boulevard du Souverain 36-BP 3A/B, 1170 Brussels, Belgium, Tel: (32) 2 663 0600, Fax: (32) 2 663 0640 Asia Pacific: Rockwell Automation, 27/F Citicorp Centre, 18 Whitfield Road, Causeway Bay, Hong Kong, Tel: (852) 2887 4788, Fax: (852) 2508 1846

#### **Headquarters for Dodge and Reliance Electric Products**

Publication 1757-RN508A-EN-P - October 2003 **156 PM 957859-55** PN 957859-55 Americas: Rockwell Automation, 6040 Ponders Court, Greenville, SC 29615-4617 USA, Tel: (1) 864.297.4800, Fax: (1) 864.281.2433<br>Europe: Rockwell Automation, Brühlstraße 22, D-74834 Elztal-Dallau, Germany, Tel: (49) 6261 941